# **Telepítési és indítási útmutató**

**WebReporter 2012**

**Utolsó frissítés 2012. szeptember 13**

### **Tartalomjegyzék**

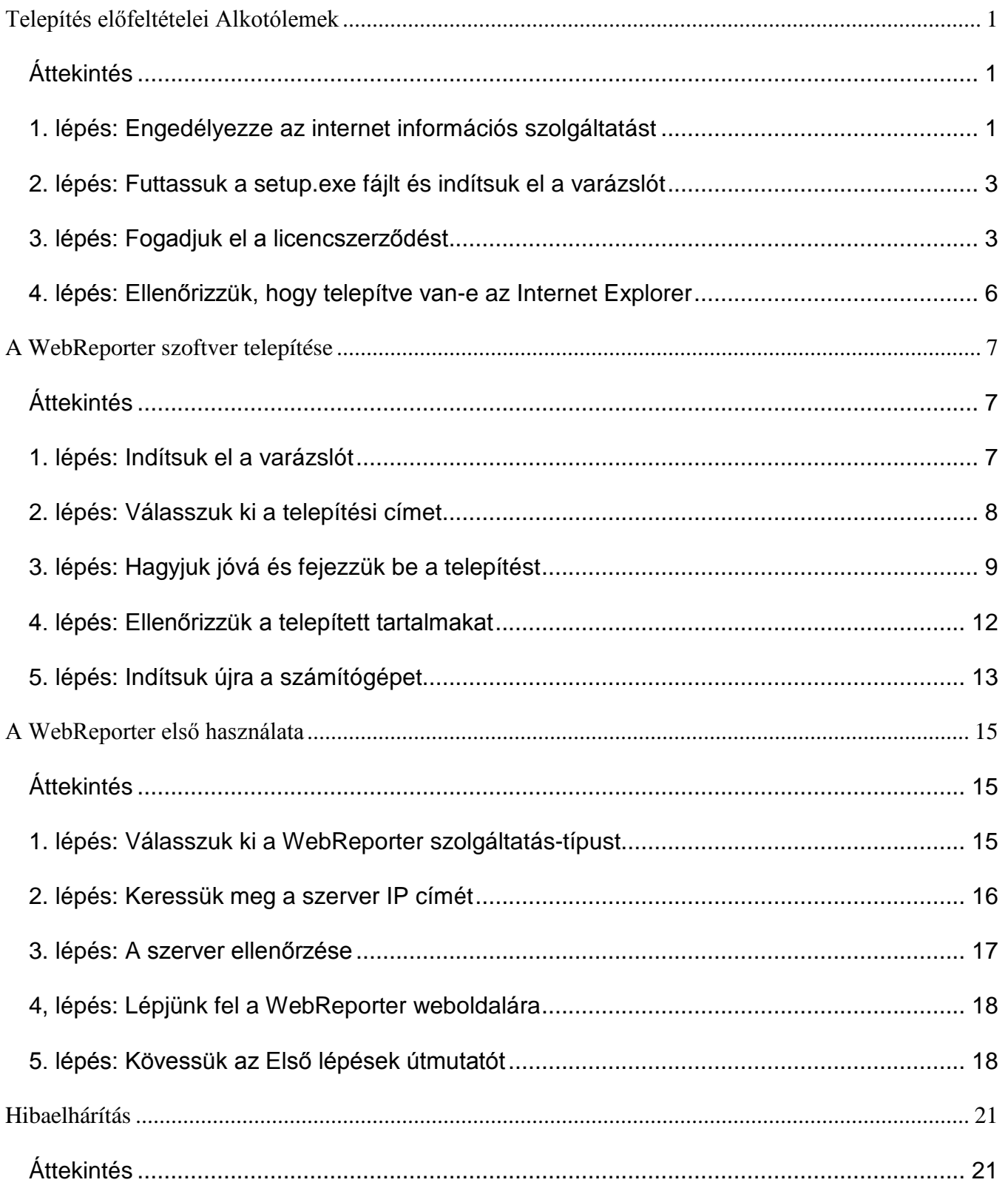

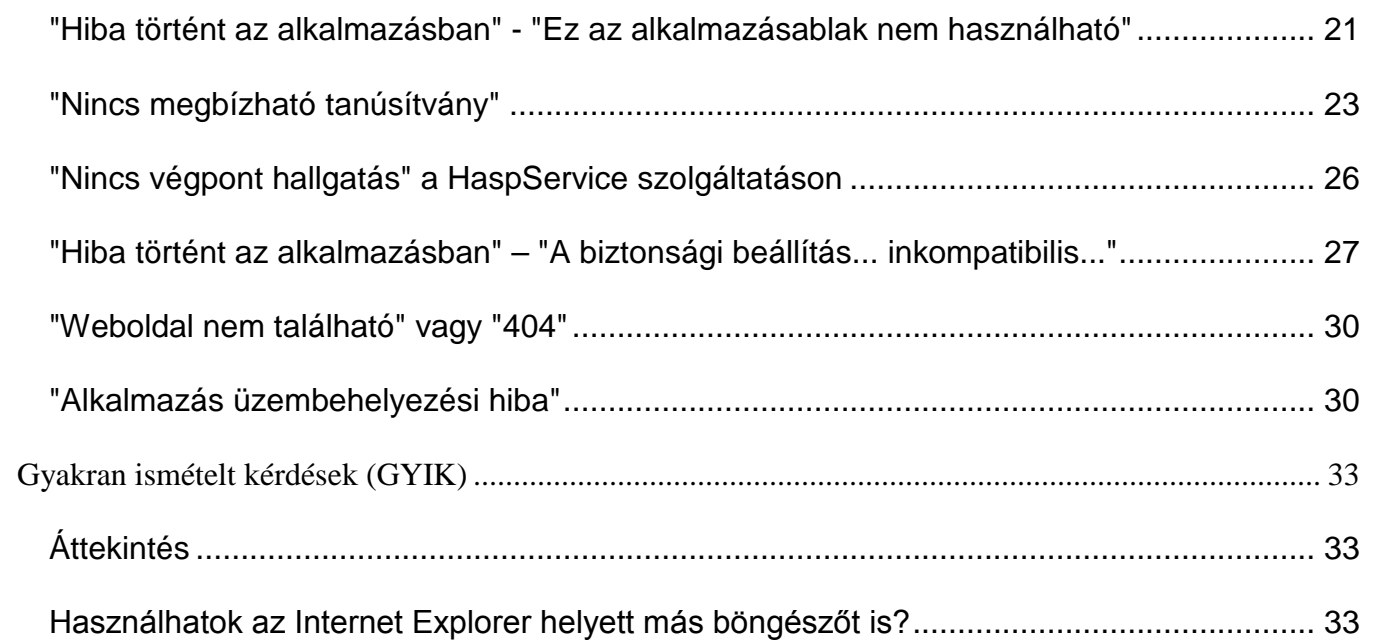

# <span id="page-4-0"></span>**Telepítés előfeltételei Alkotólemek**

## <span id="page-4-1"></span>**Áttekintés**

Legelőször ezt a fejezetet olvassa el!. Az előfeltétel komponensek telepítését fedi le:

- Microsoft .NET Framework 4
- Microsoft SQL Server 2008 Express
- Internet információs szolgáltatás (IIS)
- Internet Explorer

### <span id="page-4-2"></span>**1. lépés: Engedélyezze az internet információs szolgáltatást**

- 1. Lépjünk be a Windows Vezérlőpultba.
- 2. Válasszuk ki a **Programok és Eszközök** beállítást
- 3. Kapcsoljuk be vagy ki a **Windows eszközök** beállítást. Megjelenik a **Windows Eszközök** párbeszédpanel.
- 4. A választható elemek listájából nyissuk le az **internet információs szolgáltatások** beállítást.
- 5. Ezalatt nyissuk meg a **Hálózatkezelő eszközök** és a **World Wide Web szolgáltatások** opciót.

6. Jelöljünk be minden jelölőnégyzetet a **Hálózatkezelő eszközök** és a **World Wide Web szolgáltatások** beállításban (Lásd [2\)](#page-6-2).

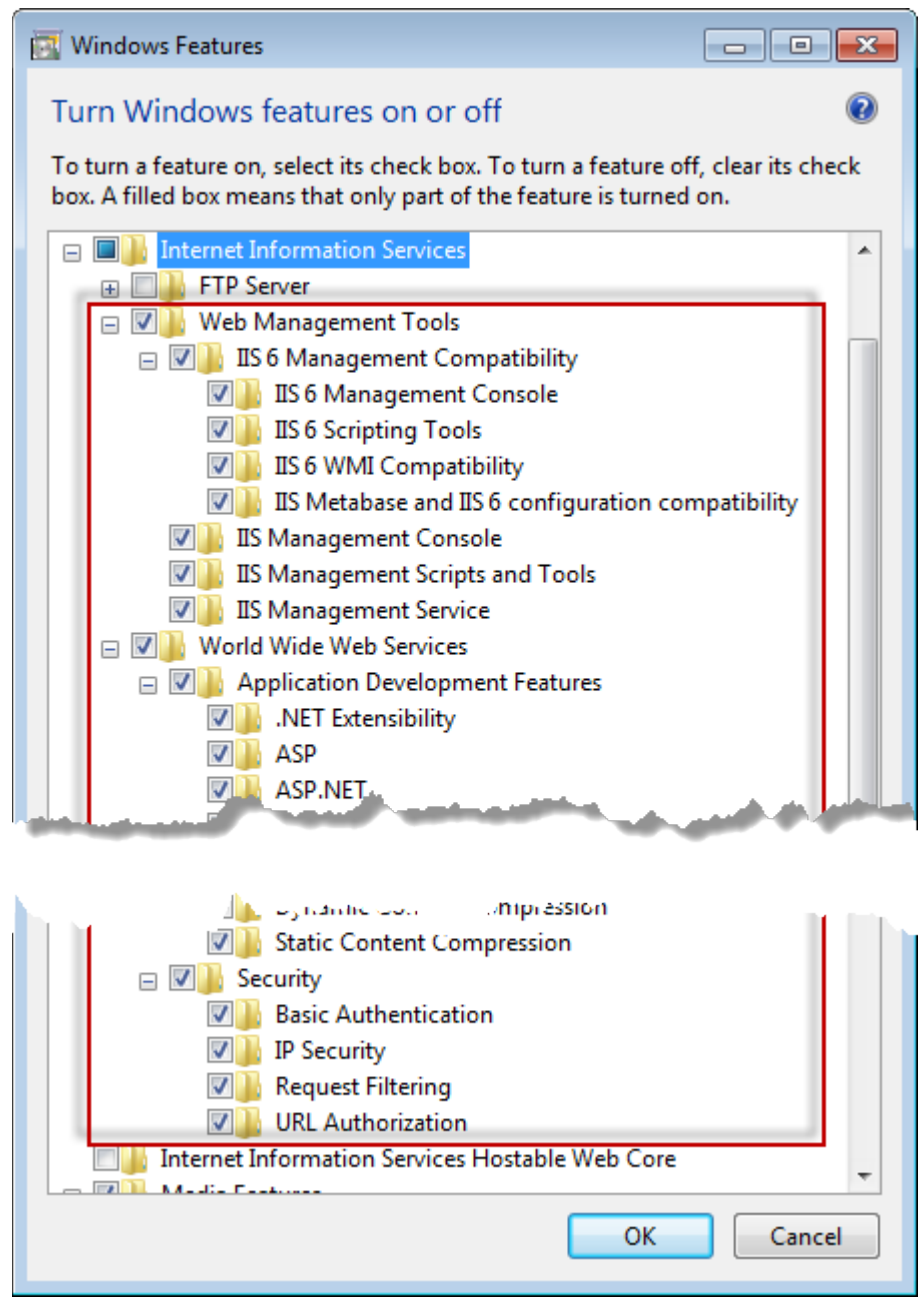

*1 ábra – Windows eszközök*

7. Kattintsunk az **OK** gombra. Megjelenik egy üzenet ablak egy állapotsávval, amely arról tájékoztat, hogy a Windows érvényesíti a módosításokat. A művelet néhány percig is eltarthat.

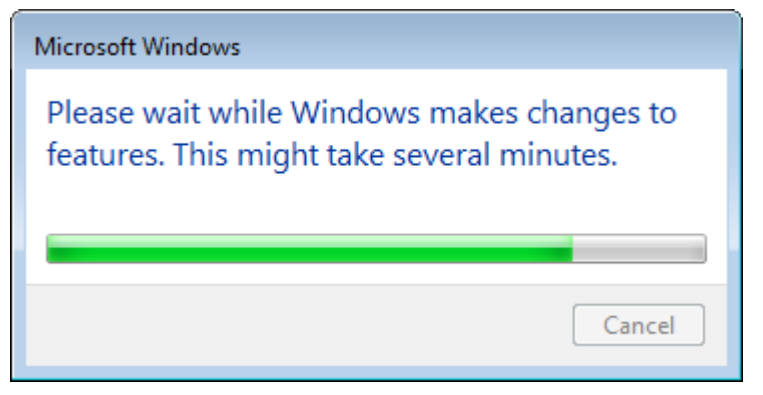

8. Amint eltűnik az állapotsáv, folytassuk a következő lépéssel.

### <span id="page-6-0"></span>**2. lépés: Futtassuk a setup.exe fájlt és indítsuk el a varázslót**

*Ha CD/DVD lemezről telepítünk*, kattintsunk duplán a fő **setup.exe** fájlra[\(2\)](#page-6-2).

*Ha letölthető másolatot telepítünk*, csomagoljuk ki a letöltött archív tartalmát és kattintsunk kétszer a **setup.exe** fájlra:

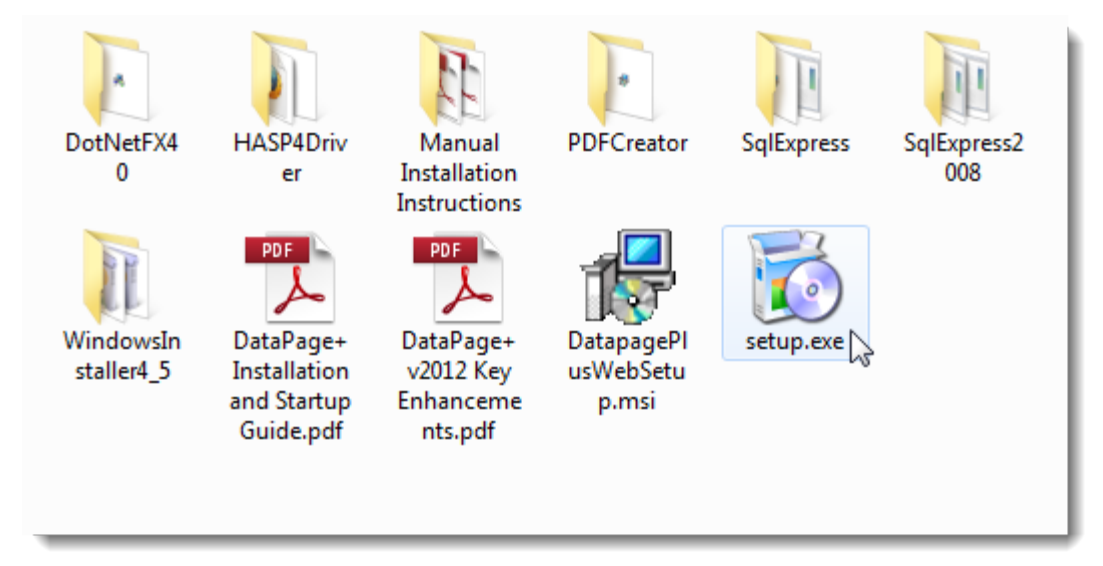

<span id="page-6-2"></span>*2 ábra– A Setup.exe fájl*

Megnyílik a telepítési varázsló. Ha a fenti komponensek valamelyike hiányzik, akkor a telepítési csomag a DataPage+ alkalmazás telepítése előtt megkísérli ezek telepítését.

### <span id="page-6-1"></span>**3. lépés: Fogadjuk el a licencszerződést**

Fogadjuk el a megjelenő licencszerződést:

- Amikor megjelenik, kattintsunk az **Elfogadom** gombra a Microsoft .NET Framework 4 komponens telepítésekor [\(3\)](#page-7-0)
- Amikor megjelenik, kattintsunk az **Elfogadom** gombra a Microsoft SQL Server 2008 Express [\(4\)](#page-8-0) alkalmazásban.

<span id="page-7-0"></span>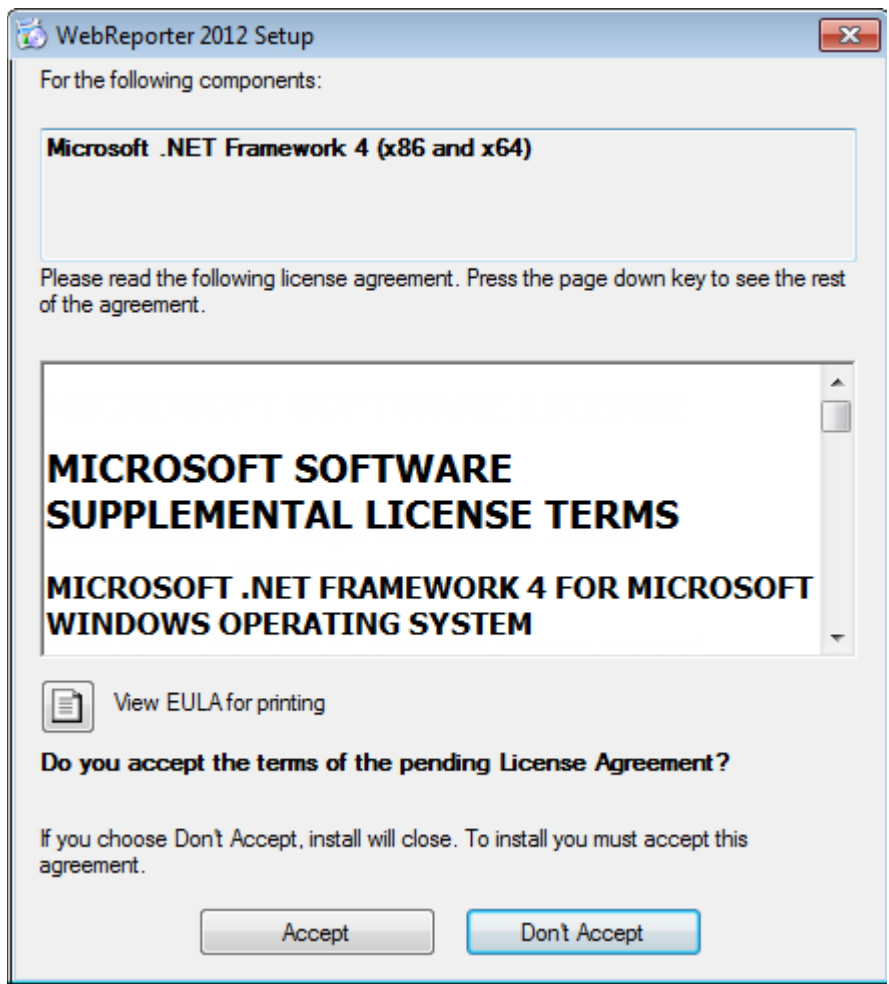

*3 ábra – A Microsoft .NET Framework 4 licencszerződés elfogadás függőben*

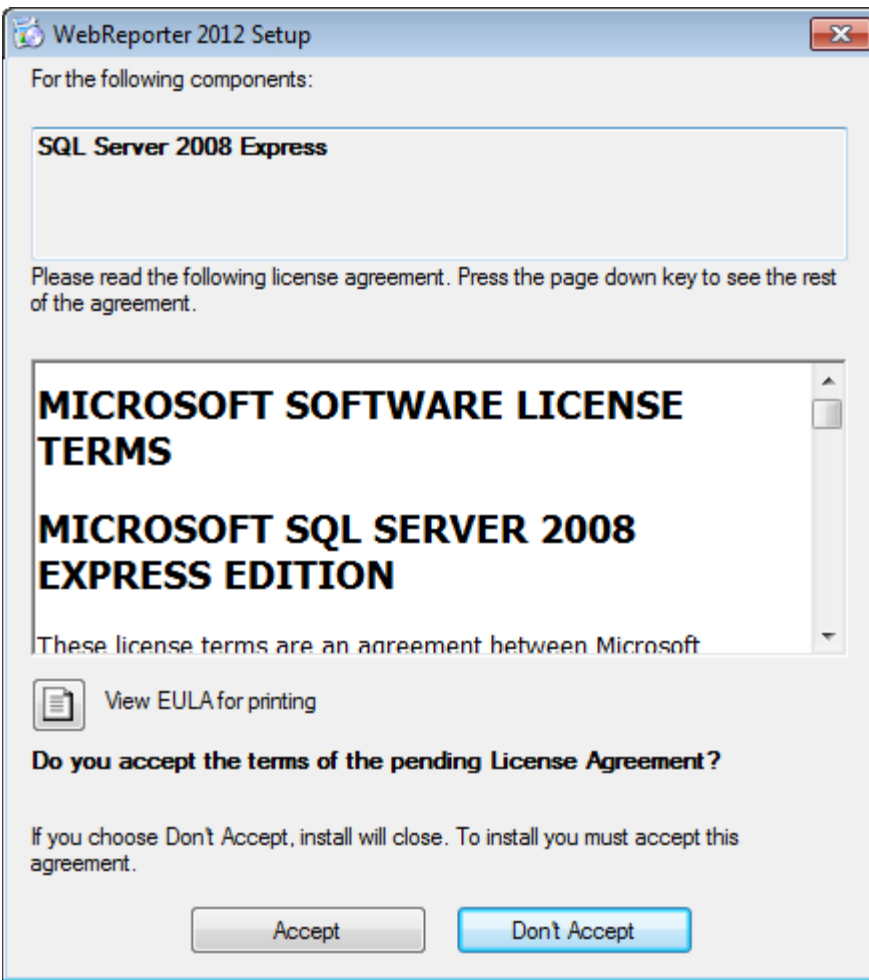

<span id="page-8-0"></span>*4 ábra– Az SQL Server 2008 licencszerződés elfogadás függőben*

Egy állapotsáv jelenik meg a .NET Framework 4 telepítéséhez:

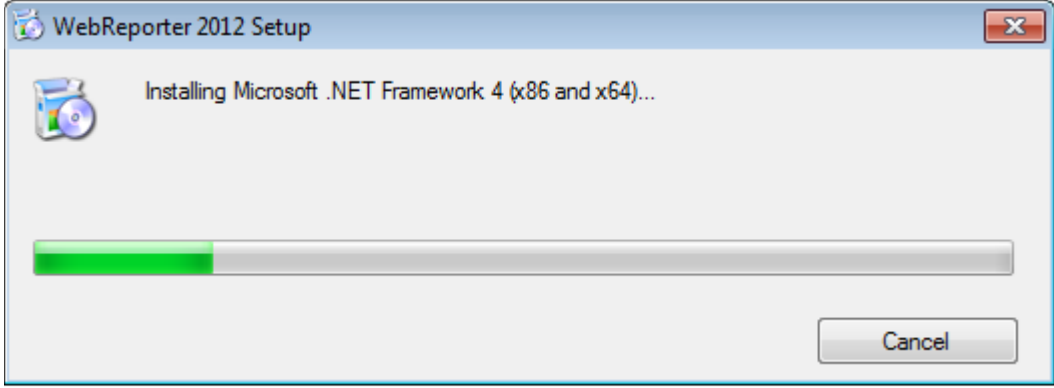

Ha az egyik komponens települt, megjelenik egy másik állapotsáv az SQL Server 2008 Express telepítéséhez:

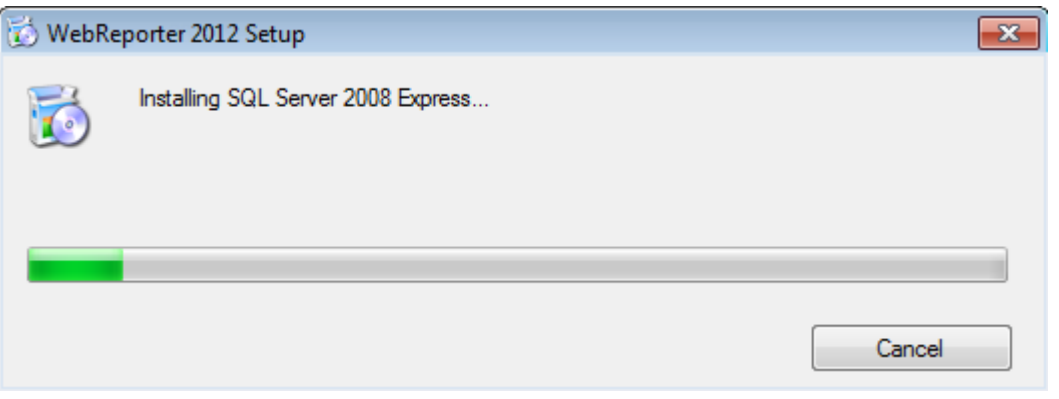

Legyünk türelemmel, a szükséges komponensek telepítése több percig is tarthat.

Amint a NET Framework 4 és MS SQL Express 2008 komponenseket telpítette a rendszer, azonnal elkezdődik a DataPage+ telepítése. Bővebben lásd a(z) "[A WebReporter szoftver telepítése"](#page-10-0) témakört a(z) [7](#page-10-0) oldalon.

### <span id="page-9-0"></span>**4. lépés: Ellenőrizzük, hogy telepítve van-e az Internet Explorer**

Jelenleg a WebReporter csak az Internet Explorer böngésző alatt fut. A Windows operációs rendszer alapértelmezett módban telepíti ezt a böngészőt, így, hacsak a kézi telepítés során másképp nem rendelkeztünk, szerepelnie kell a programfájlok között. Célszerű legalább Internet Explorer 9 böngészőt használni.

Az Internet Explorer legújabb változatának letöltéséhez és telepítéséhez látogasson el a következő weboldalra: <http://windows.microsoft.com/en-US/internet-explorer/downloads/ie>

# <span id="page-10-0"></span>**A WebReporter szoftver telepítése**

## <span id="page-10-1"></span>**Áttekintés**

Ez a rész csak a WebReporter alkalmazás telepítésével foglalkozik. A telepítő eddigre már telepítette az előfeltétel komponenseket. Bővebben lásd a(z) ["Telepítés előfeltételei](#page-4-0) Alkotólemek témakört a(z) [1](#page-4-0) oldalon.

### <span id="page-10-2"></span>**1. lépés: Indítsuk el a varázslót**

**Megjegyzés:** Ha a telepítőprogram setup.exe futtatásakor a számítógépen már van egy WebReporter alkalmazás, akkor a szoftver felkínálja a meglévő verzió javítását vagy eltávolítását.

Ha a TELJES telepítőkészletet használjuk, akkor ez a telepítő telepíti az MS .NET Framework 4 alkalmazást is, ha nincs még feltelepítve a számítógépre.

Amint a NET Framework 4 és MS SQL Express 2008 komponenseket telpítette a rendszer, azonnal elkezdődik a DataPage+ telepítése.

A **WebReporter Beállítás-varázsló** automatikusan megjelenik és lépésről lépésre segít a művelet befejezésében. Töltsük ki a mezőket és válasszuk ki a kívánt beállításokat. Minden képernyőn kattintsunk a **Tovább** gombra.

Az első üdvözlőképernyőn ([5\)](#page-11-1) kattintsunk a **Következő** parancsra a Varázsló megnyitásához:

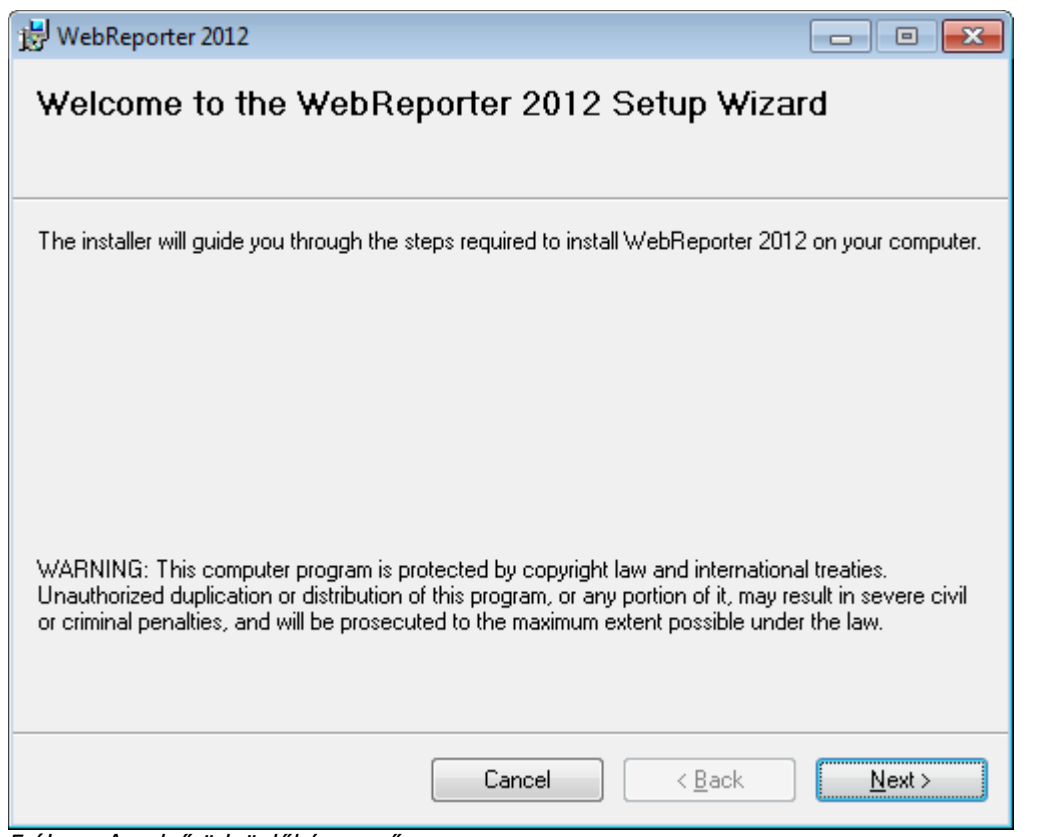

<span id="page-11-1"></span>*5 ábra– Az első üdvözlőképernyő*

# <span id="page-11-0"></span>**2. lépés: Válasszuk ki a telepítési címet**

Megjelenik a **Telepítési cím választása** képernyő ([6\)](#page-12-1)

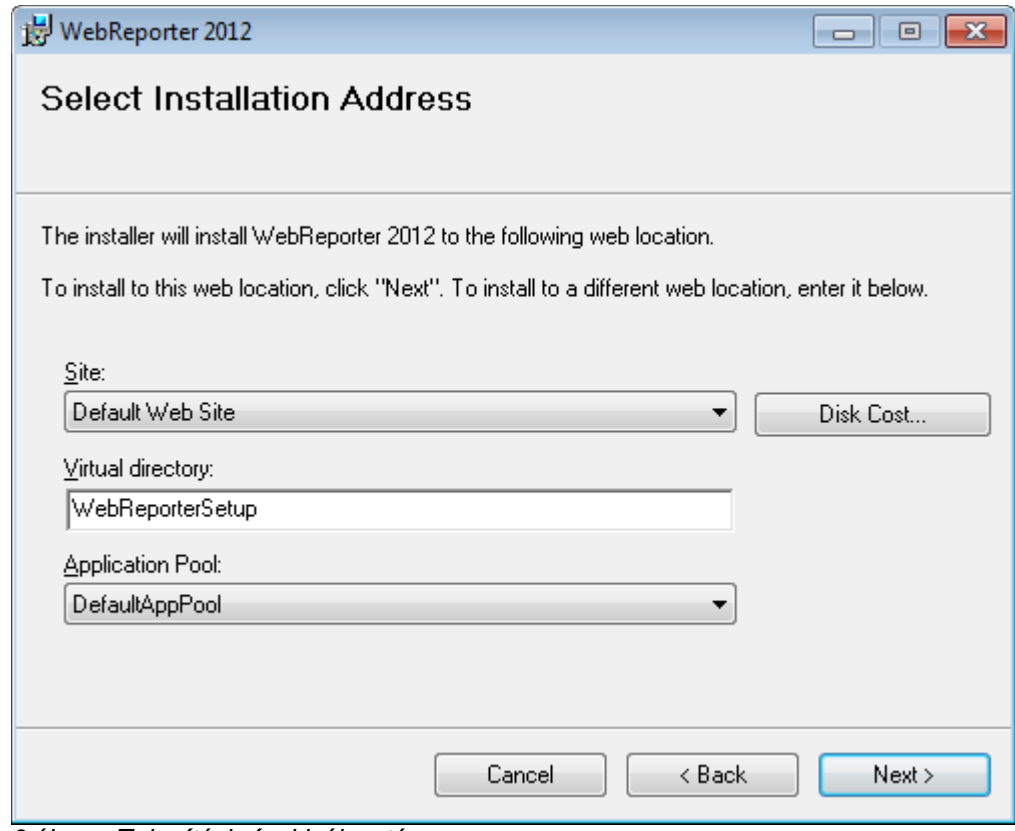

<span id="page-12-1"></span>*6 ábra – Telepítési cím kiválasztása*

A **Site** listában válasszuk ki az **alapértelmezett website-ot.**

A **Virtuális Könyvtárban** határozzuk meg annak a könyvtárnak a nevét, amelyben a webreporter beállítási fájljait szeretnénk tárolni. Az alapértelmezett hely a "WebReporterSetup", de módosíthatjuk ezt más névre is.

Ha szeretnénk továbblépni, kattintsunk a **Tovább** gombra.

### <span id="page-12-0"></span>**3. lépés: Hagyjuk jóvá és fejezzük be a telepítést**

Megjelenik a **Telepítés jóváhagyása** képernyő.

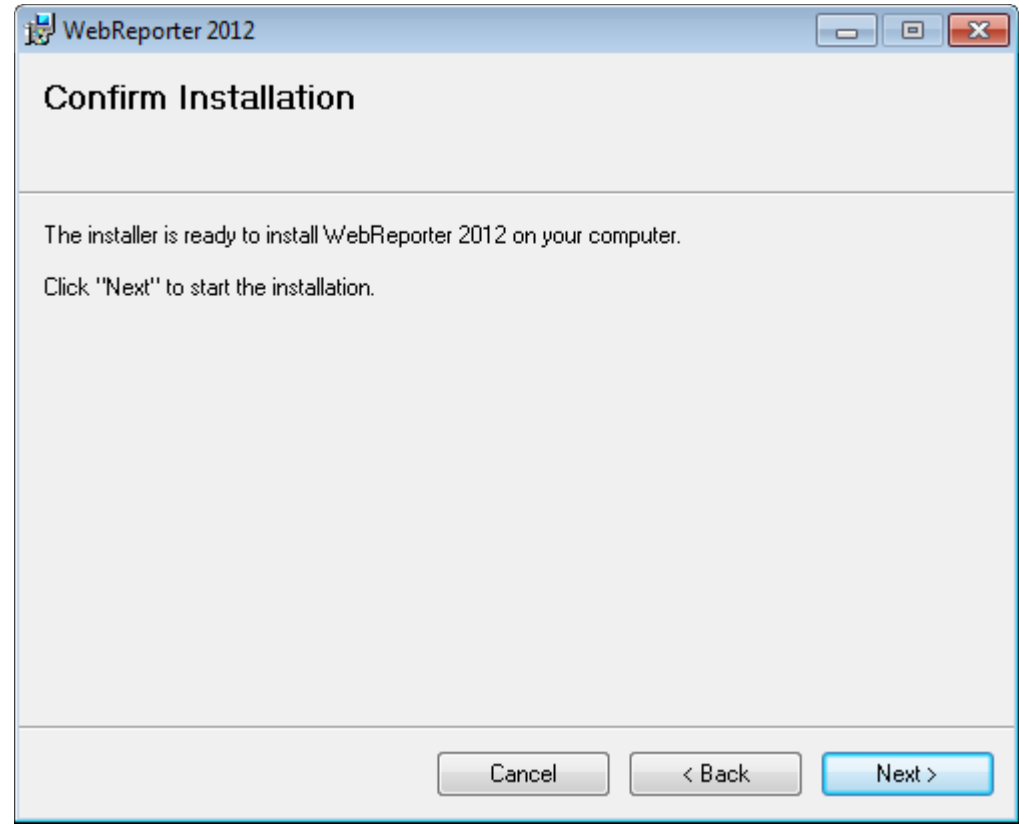

<span id="page-13-0"></span>*7 ábra– Telepítés jóváhagyása képernyő*

Hagyjuk jóvá a telepítést [\(7\)](#page-13-0), és kattintsunk a **Következő** parancsra és kezdjük el az aktuális telepítést:

Megjelenik egy állapotsáv a telepítés állapotát mutatva [\(8\)](#page-14-0):

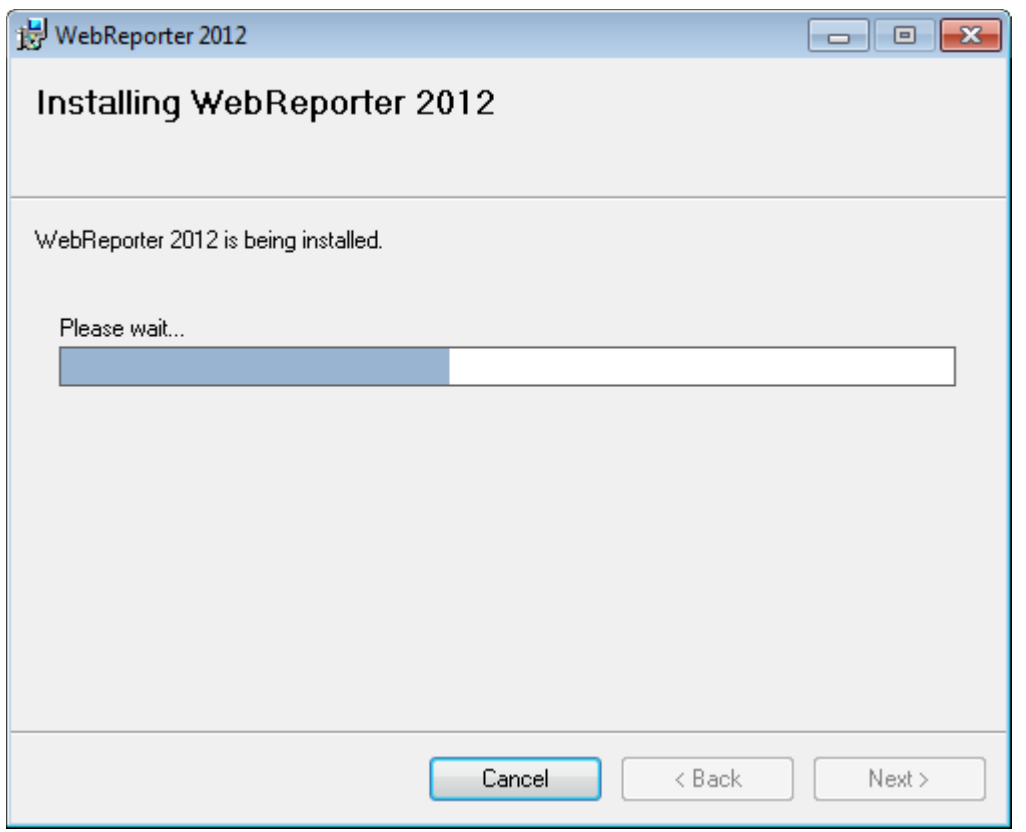

<span id="page-14-0"></span>*8 ábra– Telepítés folyamatban*

**Megjegyzés:** Várakozzunk türelemmel a telepítés alatt. A teljes telepítés lefuttatása akár több percig is eltarthat, és úgy tűnhet, hogy a folyamatsáv egyáltalán nem halad.

Amikor a WebReporter befejezte a szükséges fájlok és parancsikonok telepítését [\(9\)](#page-15-1) aktívvá válik a **Befejezés** gomb. A varázslóból való kilépéshez kattntisunk a **Bezárás** gombra.

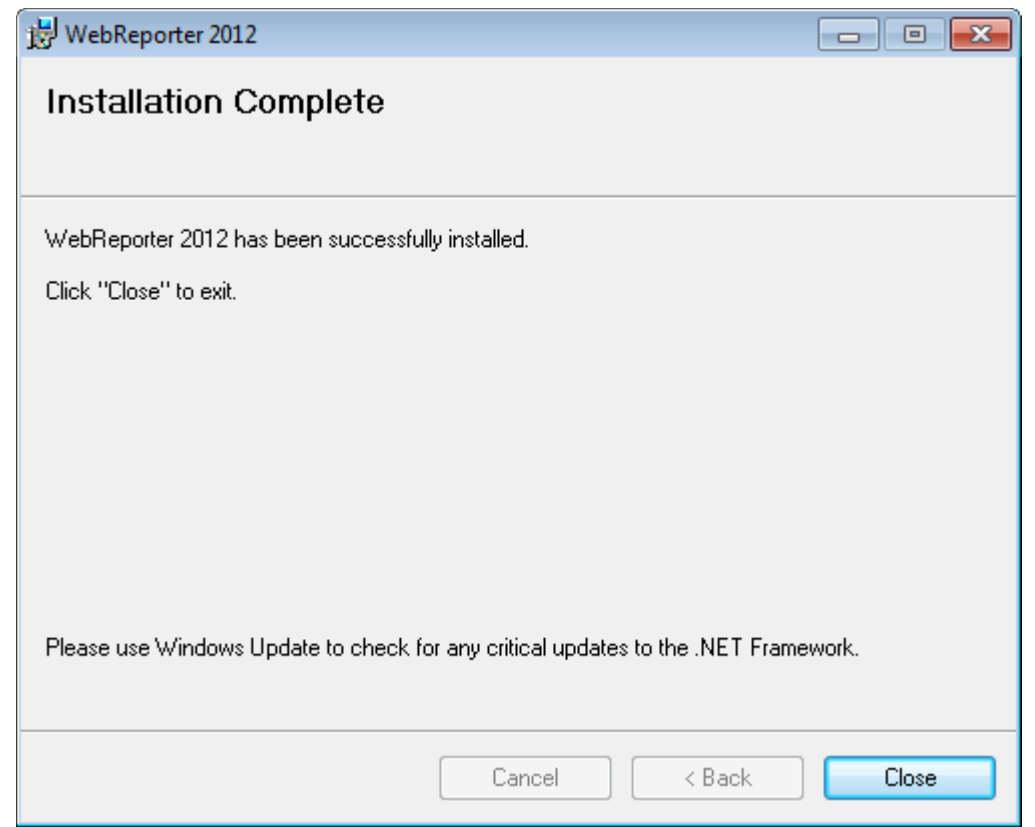

<span id="page-15-1"></span>*9 ábra– Telepítés befejeződött képernyő*

Miután rákattintottunk a **Bezárás** gombra beléphetünk a telepített parancsikonok segítségével az alkalmazásba és elindíthatjuk a WebReportert.

### <span id="page-15-0"></span>**4. lépés: Ellenőrizzük a telepített tartalmakat**

A WebReporter telepítése után a szoftver telepíti a programfájlokat abba a könyvtárba, amelyet a ["2. lépés:](#page-11-0)  [Válasszuk ki a telepítési címet"](#page-11-0) során a(z) [8](#page-11-0) oldalon megadtunk.

A virtuális könyvtárat a C:\inetpub\wwwroot\ könyvátrba helyezi a szoftver [\(10\)](#page-16-1).

| Edit<br>File<br>Tools<br>Help<br>View                                                      |      | > Computer > OS (C:) > inetpub > www.root ><br>$-4$ | Search immyroot      | p              |
|--------------------------------------------------------------------------------------------|------|-----------------------------------------------------|----------------------|----------------|
| Organize -<br>Dpen                                                                         |      | Include in library .*<br>Share with<br><b>Burn</b>  | 器<br>New folder<br>٠ |                |
| logs<br>temp<br>wwwroot<br>aspnet_client<br>WebReporterSetup<br>Intel<br>Jared<br>MSOCache |      | x<br>Name                                           | Date modified        | Type           |
|                                                                                            |      | aspnet client                                       | 4/13/2011 12:38 PM   | File folder    |
|                                                                                            |      | WebReporterSetup                                    | 9/11/2012 4:24 PM    | File folder    |
|                                                                                            |      | $H = CI, EDE$                                       | 9/9/2012 8:10 PM     | Application    |
|                                                                                            |      | iisstart.htm                                        | 1/5/2011 12:36 PM    | Firefox HTML D |
|                                                                                            |      | webreporter.html                                    | 9/11/2012 4:27 PM    | Firefox HTML D |
|                                                                                            |      | welcome.png<br>潭                                    | 1/5/2011 12:36 PM    | PNG File       |
| Pcdmis2012                                                                                 | $-1$ | m.                                                  |                      |                |

<span id="page-16-1"></span>*10 ábra – Telepített fájlok a C:\inetpub\wwwroot\ webcímen*

Ebben a könyvtárban találhatók a WebReporter szoftver fő részei, eszközei, xml fájlok, jegyzőkönyvek, súgó fájlok és további fájlok.

### <span id="page-16-0"></span>**5. lépés: Indítsuk újra a számítógépet**

A telepítés végeztével indítsuk újra a számítógépet a telepített komponensek megfelelő inicializálásához.

# <span id="page-18-0"></span>**A WebReporter első használata**

## <span id="page-18-1"></span>**Áttekintés**

Ez a fejezet a WebReporter első használatát könnyíti meg és segíti a felhasználókat.

### <span id="page-18-2"></span>**1. lépés: Válasszuk ki a WebReporter szolgáltatás-típust**

Ebben a lépésben lépésről lépésre megismerhetjük a segédprogram futtatásának módját, valamint meghatározhatjuk a szolgáltatás típusát és kapcsolatot létesíthetünk a szerverrel és letölthetjük, majd futtathatjuk a WebReporter alkalmazást.

- 1. Kattintsunk a **Start** majd a **Minden Program** opcióra.
- 2. A telepített programok listájában válasszuk ki a **WebReporter** alkalmazást. A parancsikon megjelenik az Intéző ablakában.
- 3. Az elérhető helyi menükben kattintsunk a **WebReport Szolgáltatás Beállítás**ra (**[11](#page-18-3)**)

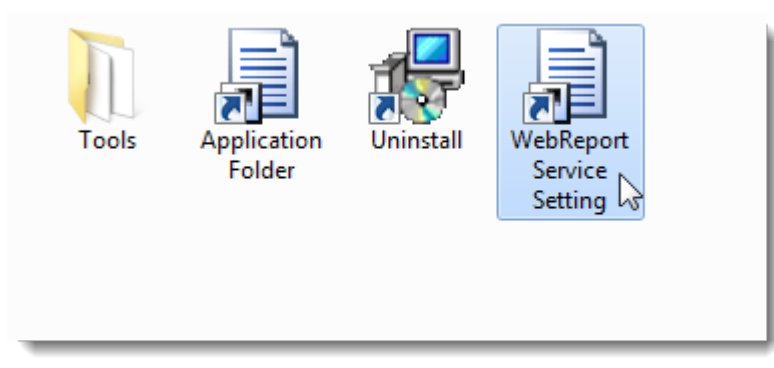

*11 ábra – WebReporter program-parancsikonok*

<span id="page-18-3"></span>4. Megjelenik a **WebReport Szolgáltatás Beállítás** segédprogram [\(12\)](#page-19-1)

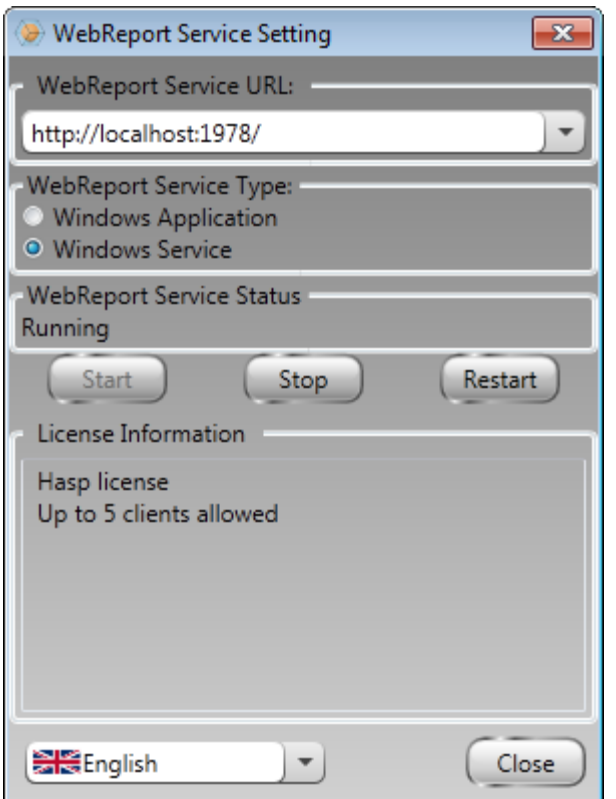

<span id="page-19-1"></span>*12 ábra –WebReport Szolgáltatás beállítás segédprogram*

- 5. Válasszunk a két szolgáltatási típus lehetőség közül egyet a segédprogram **WebReport Szolgáltatás típus** mezőben:
	- **Windows Alkalmazás** Ezzel a beállítással a kliens számítógépeket csak akkor lehet csatlakoztatni a szervergépre, ha a szerver számítógépen fut a WebReporter alkalmazás.
	- **Windows Szolgáltatás** A kliens számítógépek akkor csatlakozhatnak a szerver számítógépre, ha a szerver és a Windows szolgáltatás fut. (Ez a javasolt beállítás)
- 6. Kattintsunk a **Bezárás** gombra.

### <span id="page-19-0"></span>**2. lépés: Keressük meg a szerver IP címét**

Ebben a lépésben kereshetjük meg a szerver számítógép által használt egyedi IP címet, így a többi számítógép ezen a címen keresztül kapcsolódhat.

- 1. Nyissunk meg egy parancssor ablakot: válasszuk ki a **Start**, majd a **Programok és fájlok keresése** mezőbe írjuk be a **Cmd** parancsot és nyomjuk meg az ENTER gombot. Megnyílik a parancssor ablak.
- 2. A parancssorban a kurzornál gépeljük be az **ipconfig** parancsot és nyomjuk meg az ENTER gombot.
- 3. Keressük meg a számítógép IP címét. Ez a helyi IP cím. Az azonos helyi hálózaton lévő számítógépek ezzel a címmel csatlakozhatnak [\(13\)](#page-20-1).

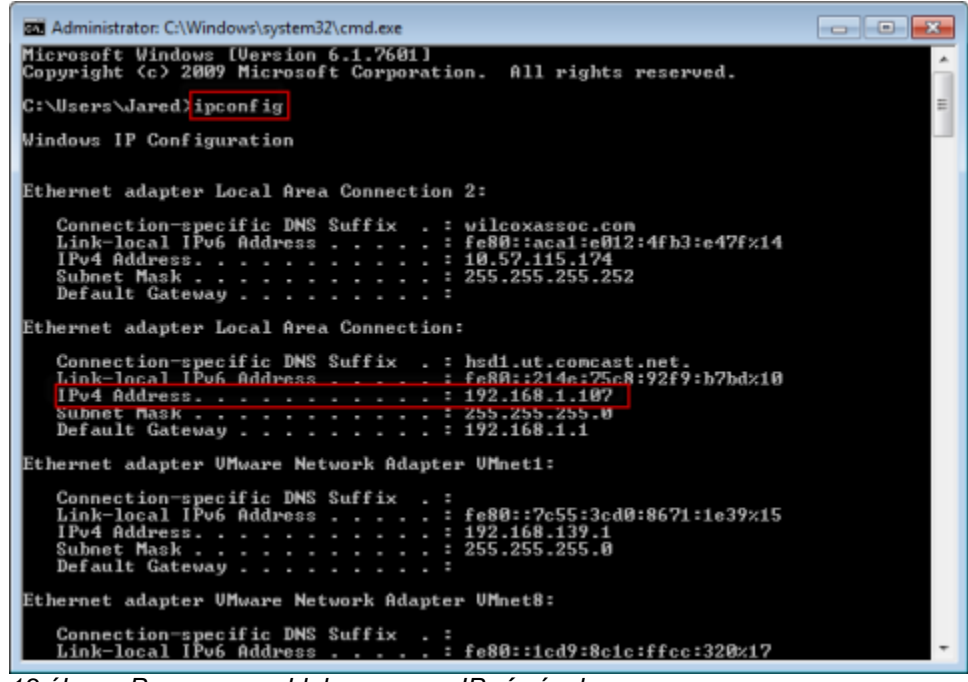

*13 ábra – Parancssor ablak a szerver IP címével*

<span id="page-20-1"></span>Jegyezzük fel a szerver helyi IP címét. A fenti példában ez 192.168.1.107. Később a böngészőben kell majd használnunk a szoftver futtatásához.

### <span id="page-20-0"></span>**3. lépés: A szerver ellenőrzése**

A fenti módszerrel nyert szerver IP címet gépeljük be a böngésző cím mezőjébe, majd nyomjuk meg az ENTER gombot. Ha a szerver beállítása megfelelő, egy oldal jelenik meg az IIS7 felirattal ([14\)](#page-20-2).

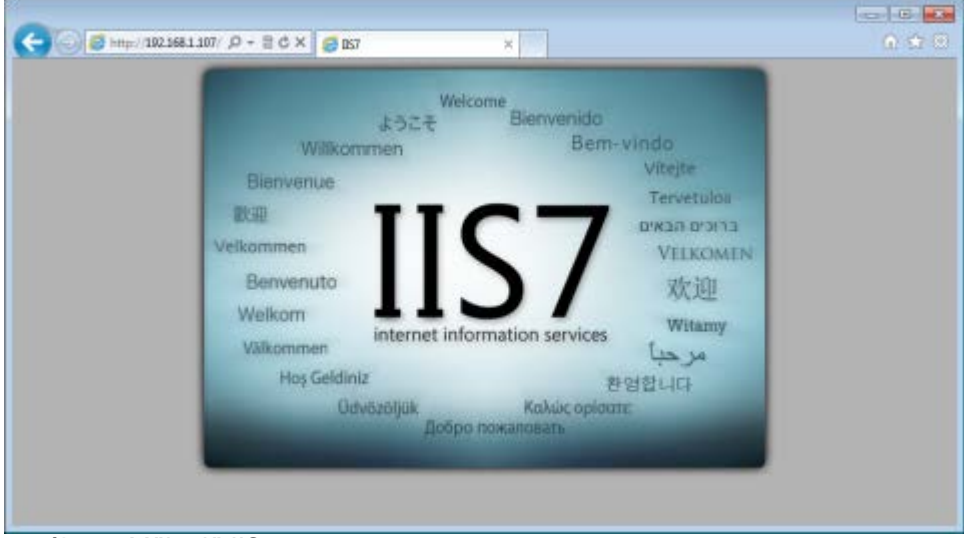

<span id="page-20-2"></span>*14-ábra – Működő IIS7 szerver*

### <span id="page-21-0"></span>**4, lépés: Lépjünk fel a WebReporter weboldalára**

A fenti módszerrel nyert IP címet gépeljük be a webreporter.htm oldallal együtt az Internet Explorer-be:

**http://<ServerIPAddress>,** ahol a <ServerIPAddress> a szerver IP címe.

Például, valami ilyesmi:

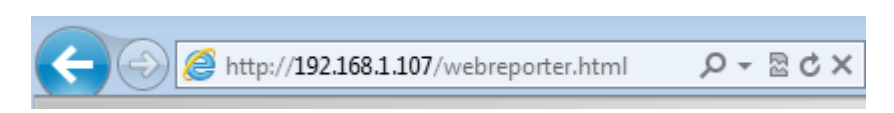

Nyomjuk meg az ENTER gombot.

Ha egy új verzió rendelkezésre áll a szerveren, a böngésző letölti az alkalmazást a kliensre ([15\)](#page-21-2).

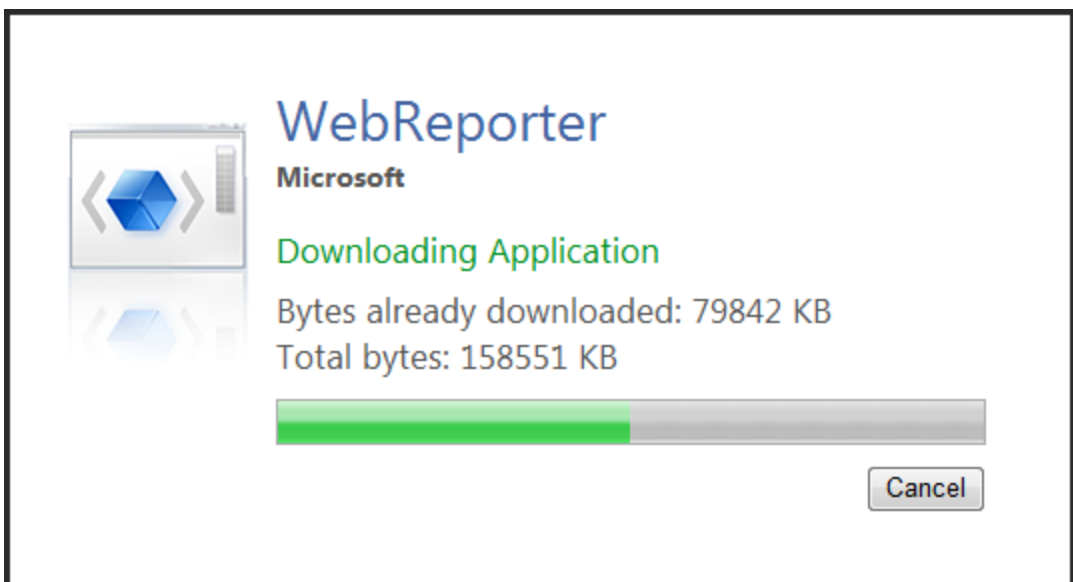

<span id="page-21-2"></span>*15-ábra – Az alkalmazás letöltése a kliens számítógépre*

A letöltés végeztével megjelenik a szoftver belépő képernyője.

### <span id="page-21-1"></span>**5. lépés: Kövessük az Első lépések útmutatót**

Ha nem sikerül az adatbázissal kapcsolatot létesíteni, vagy ha ugyan csatlakozunk az adatbázishoz, de először kell regisztrálnunk vagy bejelentkeznünk, hívjuk elő az "Első lépések útmutatót" a DataPage+ súgó fájlban:

1. Az alkalmazásablak jobb felső sarkában kattintsunk a Súgó gombra ([16\)](#page-22-0).

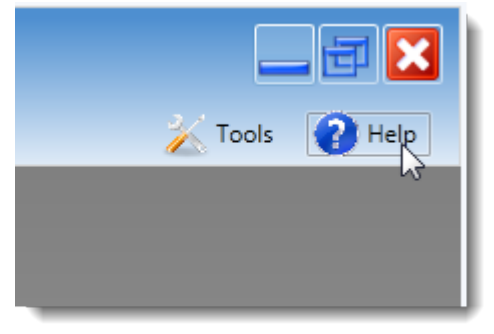

*16 ábra– Súgó gomb*

<span id="page-22-0"></span>2. Az első üdvözlőképernyőn kattintsunk az "Első lépések útmutató" linkre ([17\)](#page-22-1).

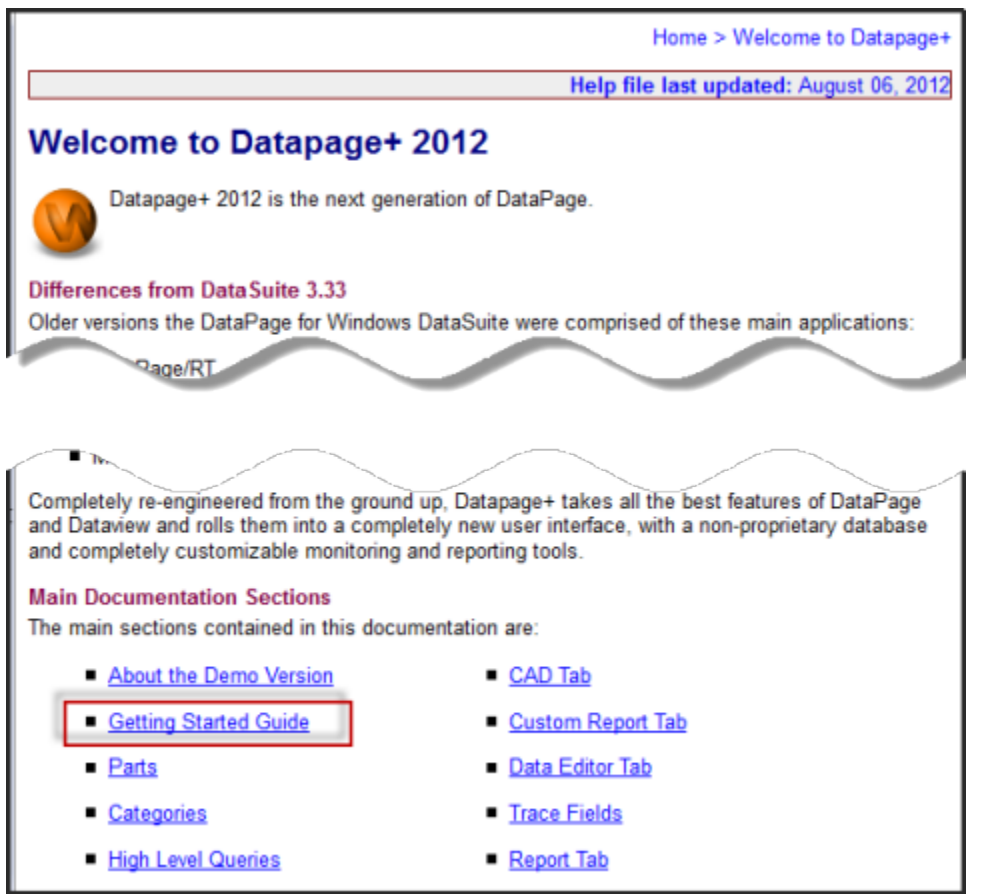

*17 ábra– Belépés az Első lépések útmutatóba*

<span id="page-22-1"></span>A súgó fájl megnyitja az Első lépések útmutatót. Az alábbi hasznos témákba nyújt betekintést az új felhasználóknak:

- Csatlakozás adatbázishoz
- Belépés és regisztrálás
- Meglévő statisztikai adatok importálása
- Adat küldése PC-DMIS-ből a Datapage+ alkalmazásba
- Felhasználói felület áttekintés
- Használat áttekintés

**Megjegyzés**: A WebReporter a DataPage+ web-alapú változata. Ettől eltekintve teljesen azonos termékekről van szó, így a DatPage+ és WebReporter alkalmazáoskra ugyanaz a súgófájl vonatkozik.

# <span id="page-24-0"></span>**Hibaelhárítás**

# <span id="page-24-1"></span>**Áttekintés**

Ha problémánk adódik a WebReporter vagy más szükséges szoftver komponensek telepítésével, illetve futtatásával valószínűleg a Microsoft SQL Server 2005 Express egy korábbi változata, valamilyen internetes beállítási probléma vagy konfigurációs beállítás okozza a problémát.

Az alábbi témakör a WebReporter szerverre történő csatlakozás közben leggyakrabban előforduló hibákkal és megoldásaikkal foglalkozik, illetve hasznos ötletekkel szolgál.

### <span id="page-24-2"></span>**"Hiba történt az alkalmazásban" - "Ez az alkalmazásablak nem használható"**

**Probléma:** Ha az Internet Explorerrel nyitom meg a WebReporter.html oldalt, egy üzenet olvasható a "hiba történt az alkalmazásban" szöveggel, és, ha rákattintok a **Bővebb információ** opcióra az "Ez az alkalmazásablak nem használható" szöveg jelenik meg. [\(18\)](#page-24-3)

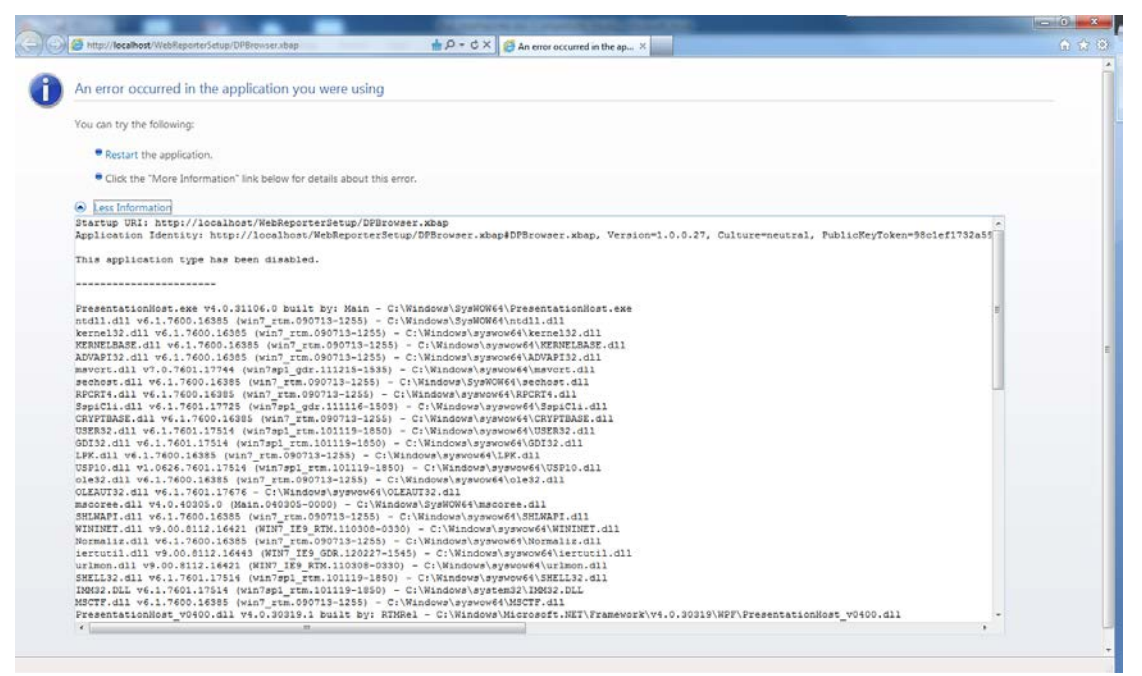

*18 ábra – Az alkalmazásablak nem használható*

<span id="page-24-3"></span>**Megoldás:** Változtatni kell a böngésző biztonsági beállításain.

1. Az IE 9 menüsorában lépjünk be az **Internet beállítások** menüelembe [\(19\)](#page-25-0).

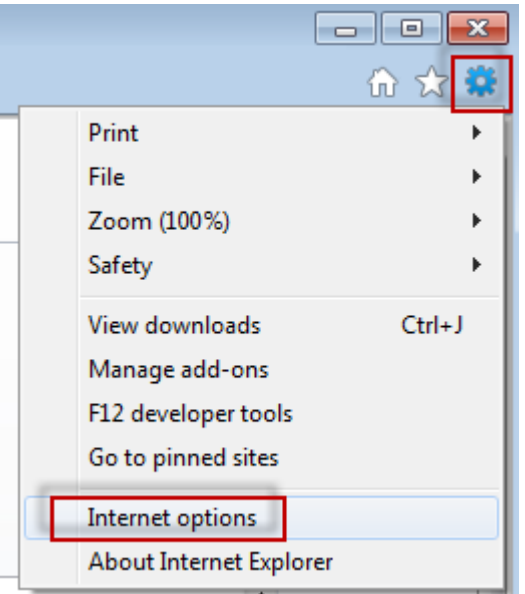

*19 ábra – Belépés az Internet beállításokba*

- <span id="page-25-0"></span>2. Megjelenik az **Internet beállítások** párbeszédpanel.
- 3. A **Biztonság** fülön, kattintsunk az **Egyedi Szint** gombra [\(20\)](#page-25-1).

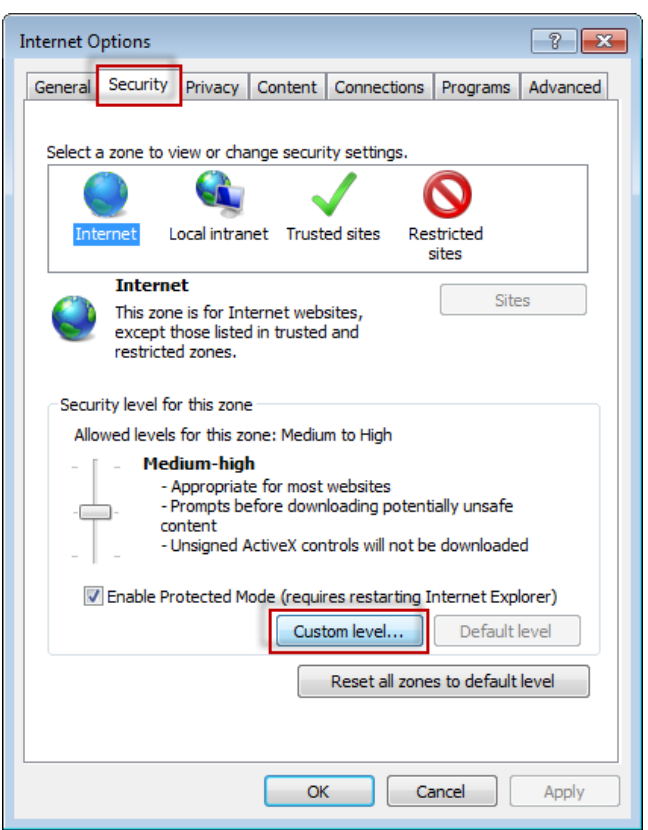

*20 ábra –Egyedi biztonsági szint*

<span id="page-25-1"></span>4. Megjelenik a **Biztonsági beállítások - Internet zónák** párbeszédpanel.

5. A **Beállítások** listában a NET Framework alatt, állítsuk be a **Loose XAML** és **XAML böngésző alkalmazásokat** Engedélyezve állapotra [\(21\)](#page-26-1).

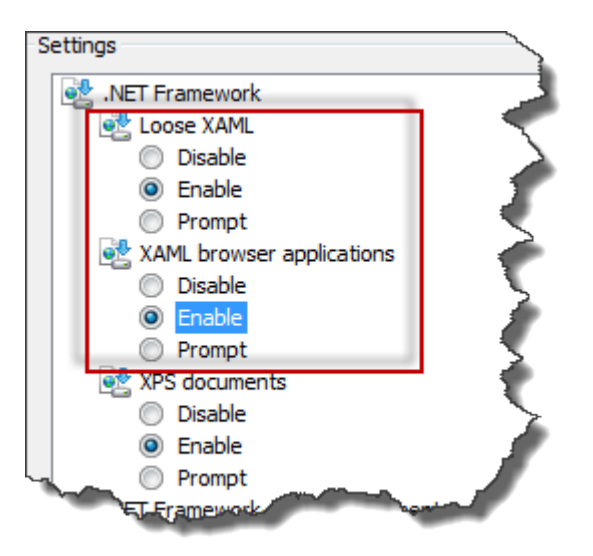

*21 ábra – XAML beállítások engedélyezése*

- <span id="page-26-1"></span>6. Kattintsunk az **OK** gombra. Bezáródik a **Biztonsági beállítások** párbeszédpanel.
- 7. Kattintsunk az **OK** parancsra az **Internet beállítások** párbeszédpanelen. Ez is bezáródik.
- 8. Frissítsük az oldalt.

## <span id="page-26-0"></span>**"Nincs megbízható tanúsítvány"**

**Probléma:** Amikor belépek a WebReporter.html oldalra az Internet Exploreren belül, az oldalon a "Nincs megbízható tanúsítvány" hibaüzenet olvasható [\(22\)](#page-27-0).

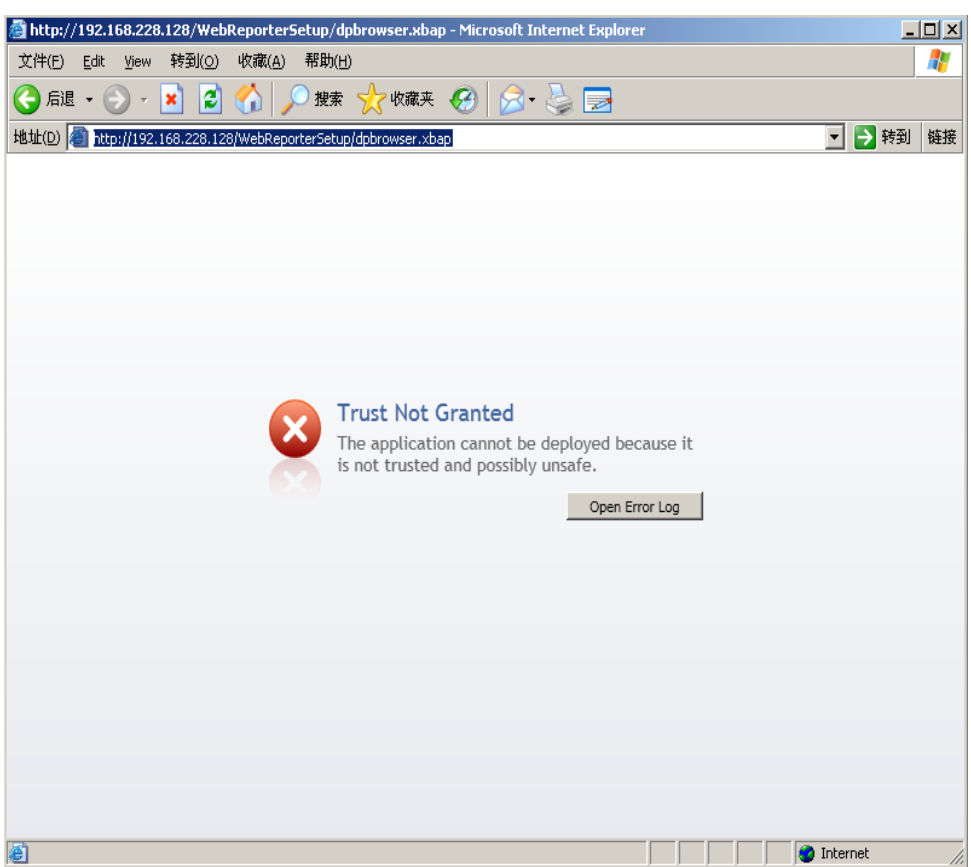

*22 ábra – Nincs megbízható tanúsítvány hiba*

<span id="page-27-0"></span>**Megoldás:** A megoldás a ci.exe tanúsítvány telepítő letöltése a szerverről, amelyet rendszergazdai jogosultságokkal kell futtatnunk. Ez telepíti a szükséges tanúsítványokat a számítógépre, így az alkalmazás tanúsítványát elfogadja az alkalmazás.

1. A ci.exe fájl letöltéséhez gépeljük be az alábbiakat a böngésző cím mezőjébe:

http://<ServerIPAddress>/ci.exe ahol a <ServerIPAddress> a szerver IP címe.

- 2. Kattintsunk a **Mentés** parancsra és mentsük el a ci.exe fájlt egy kiválasztott könyvtárba.
- 3. Mentsük el a fájlt a letöltések közé úgy, hogy később is meg tudjuk találni.
- 4. Állítsuk be a fájl futtatásának jogosultsági szintjét rendszergazda által futtathatóra, az alábbi műveletsorral:
	- Kattintsunk az egér jobb gombjával a ci.exe fájlra és válasszuk ki a **Tulajdonságok** opciót. Megjelenik a fájlhoz tartozó **Tulajdonság** párbeszédpanel.
	- Kattintsunk a **Kompatibilitás** fülre.
	- A **Jogosultsági szint** alatt jelöljük be a **Program futtatása rendszergazdaként** beállítást.[\(23\)](#page-28-0)

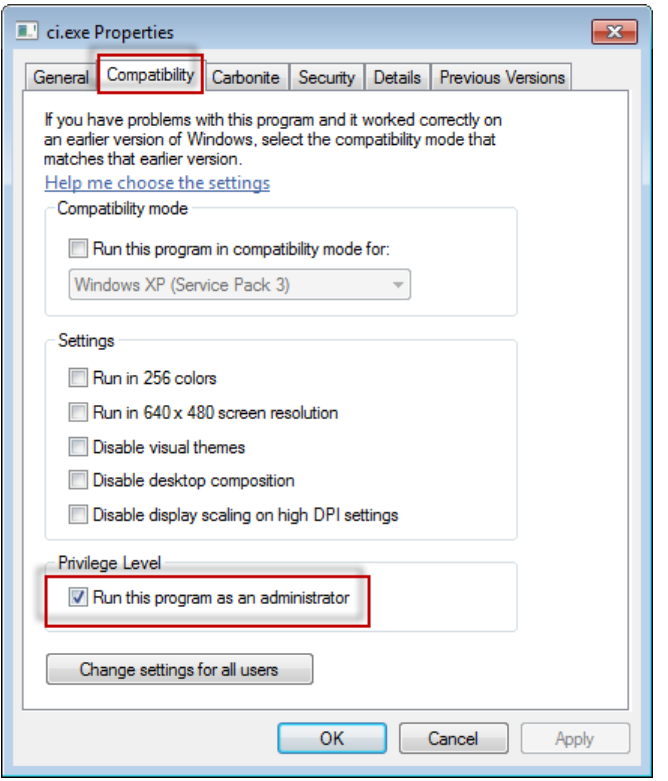

*23 ábra – A ci.exe fájl tulajdonságai*

- <span id="page-28-0"></span>5. Kattintsunk az **OK** gombra.
- 6. A ci.exe fájl futtatásához kattintsunk rá duplán.
- 7. A felugró üzeneten katintsunk az **OK** gombra [\(24\)](#page-28-1).

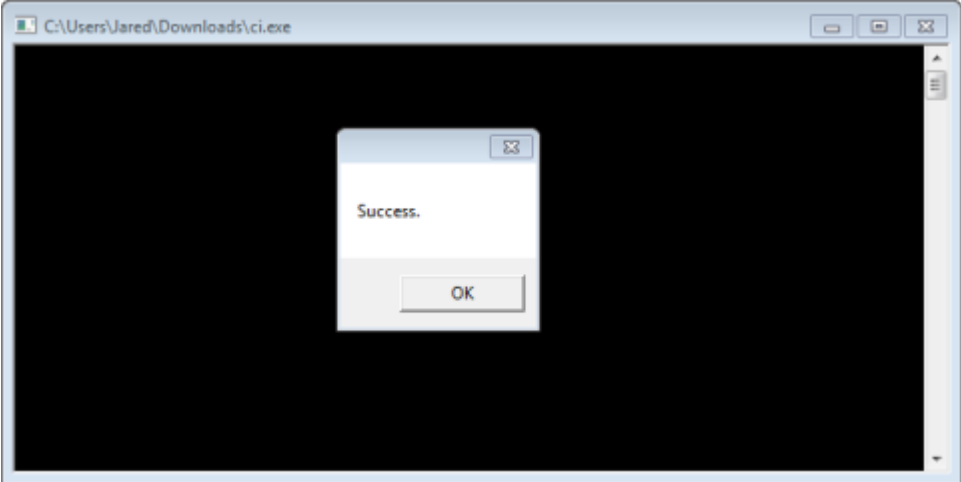

*24 ábra – A ci.exe felugró üzenete*

<span id="page-28-1"></span>8. Frissítsük a weboldalt

### <span id="page-29-0"></span>**"Nincs végpont hallgatás" a HaspService szolgáltatáson**

**Probléma:** Azután, hogy csatlakoztam a WebReporter.html segítségével a szerverhez és letöltöttem a szoftvert, az alkalmazás megpróbálja a szoftvert a weboldalon keresztül futtatni, ahelyett, hogy a WebReporter bejelentkezési képernyőt látnám, az oldalon pirossal a "Nincs végpont hallgatás" a szerver URL-en szöveg olvasható [\(25\)](#page-29-1).

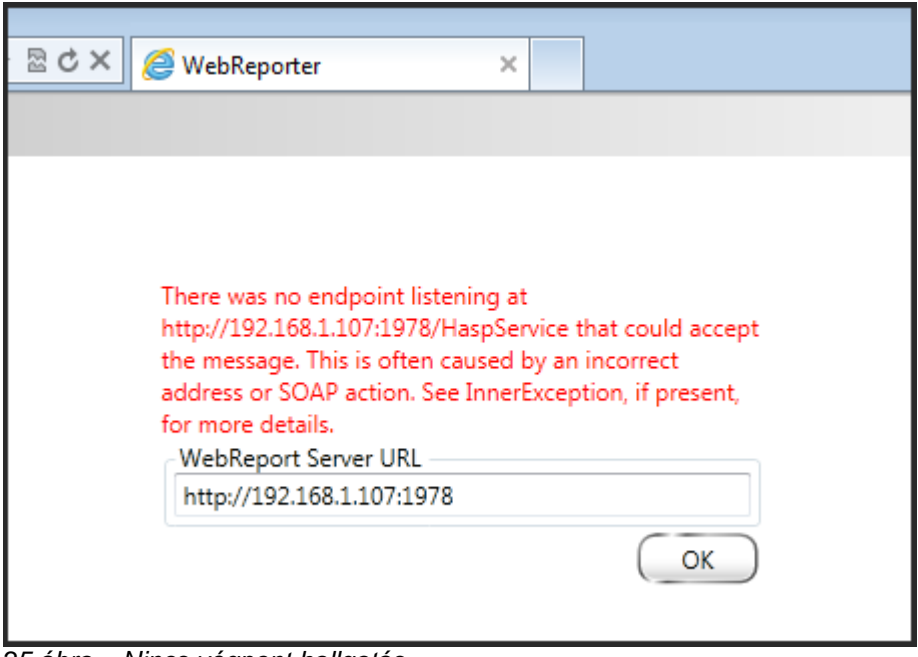

<span id="page-29-1"></span>*25 ábra – Nincs végpont hallgatás*

Ez az üzenet akkor jelenik meg, ha a WebReportService megállt vagy az URL pontatlan.

**Megoldás:** Ha a **WebReport Szolgáltatás típus** beállítása **Windows szolgáltatás**, akkor ellenőrizzük, hogy a WebReport szolgáltatás fut a weboldalon használt URL jó-e.

- 1. Kövessük a(z) ["1. lépés: Válasszuk ki a WebReporter szolgáltatás-típust"](#page-18-2) utasításokat a(z) [15](#page-18-2) oldalon és nyissuk meg a **WebReporter szolgáltatás** segédprogramot.
- 2. Ellenőrizzük a **WebReport szolgáltatás állapotát** (az alábbi [26](#page-30-1) ábrán a B jelű). Ha nem fut, kattintsunk a **Start** gombra.
- 3. Ellenőrizzük, hogy az URL a **WebReport Szerver URL** mezőben a weboldalon egyezik-e a **WebReport szolgáltatás URL** mezővel (az alábbi [26](#page-30-1) ábrán "A" jelöléssel).

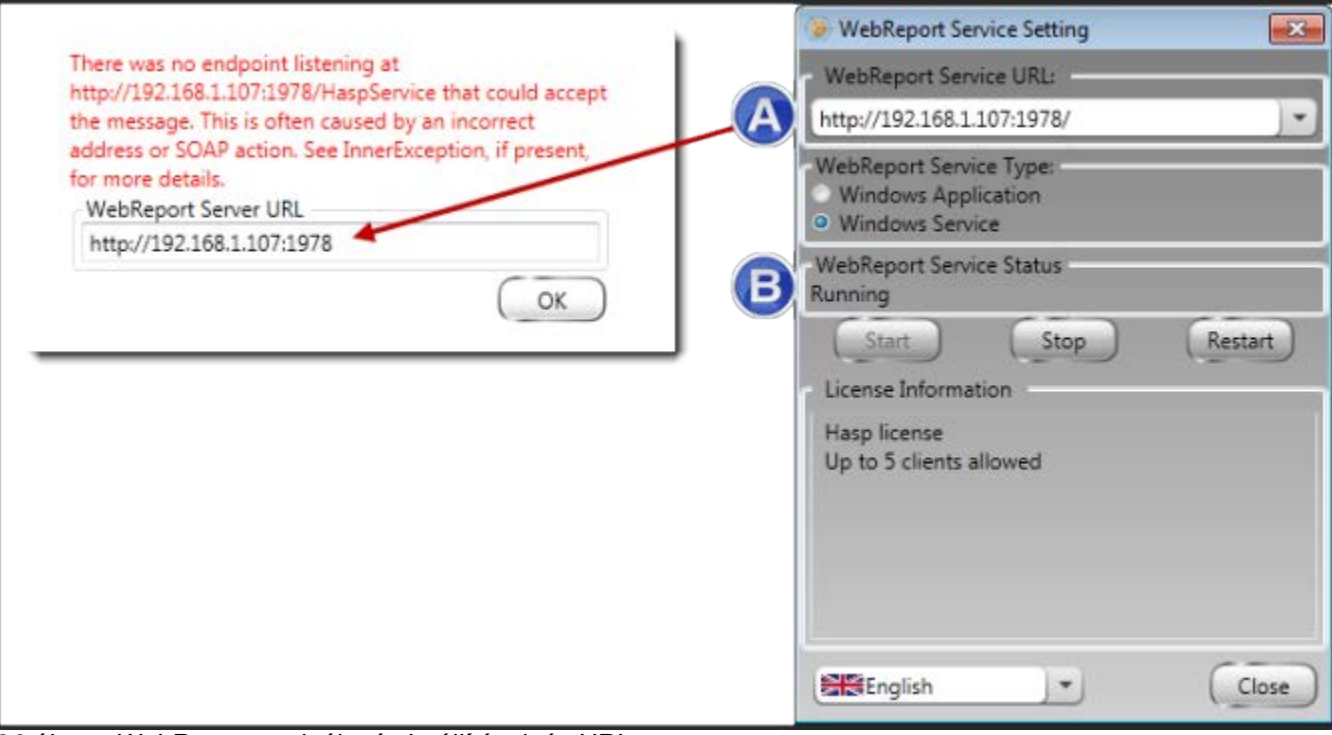

<span id="page-30-1"></span>*26 ábra – WebReport szolgáltatás beállítások és URL*

4. Kattintsunk az **OK** opcióra a weboldalon és próbálkozzunk ismét.

### <span id="page-30-0"></span>**"Hiba történt az alkalmazásban" – "A biztonsági beállítás... inkompatibilis..."**

**Probléma:** Ha az Internet Explorerrel nyitom meg a WebReporter.html oldalt, egy üzenet olvasható a "hiba történt az alkalmazásban" szöveggel, és, ha rákattintok a **Bővebb információ** opcióra az "A biztonsági beállítás ezen a számítógépen inkompatibilis az alkalmazás által használt egyes jellemzőkkel." ([27\)](#page-31-0)

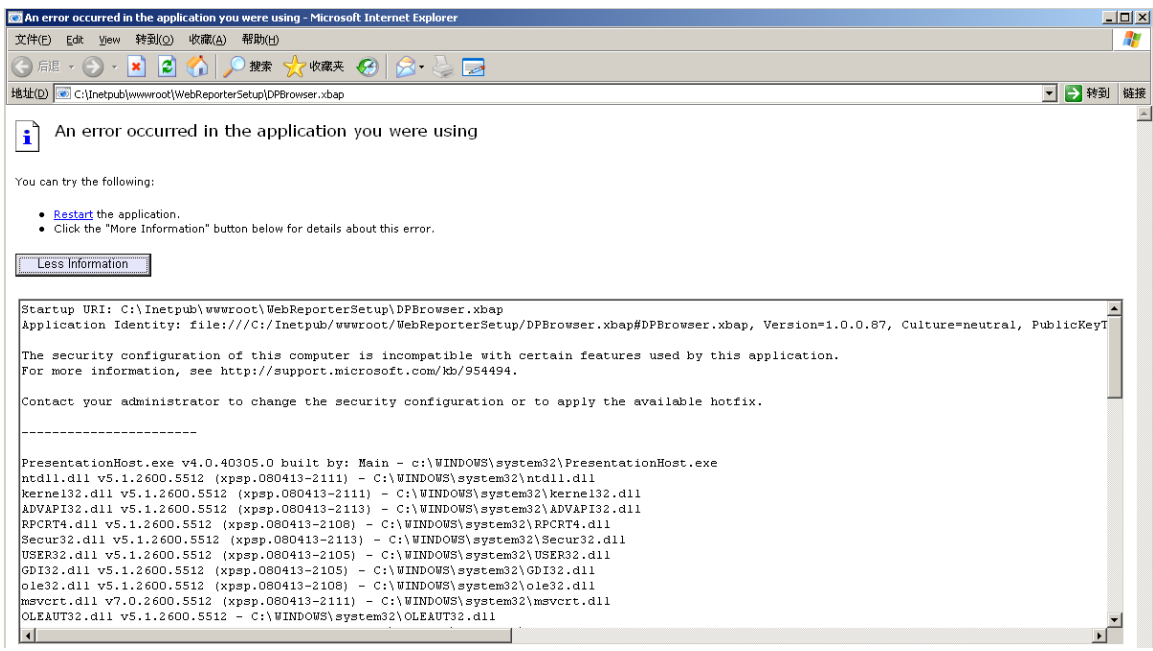

*27 ábra – Inkompatibilis biztonsági beállítás*

<span id="page-31-0"></span>**Megoldás:** Változtassuk meg a számítógép helyi biztonsági beállításait. Ezt csak nem Home kiadású Windows operációs rendszerrel, mint például Business, Pro vagy Ultimate változattal lehet megtenni.

- 1. Lépjünk be a Windows Vezérlőpultba.
- 2. Válaszuk ki a **Felügyeleti eszközök** opciót.
- 3. Kattintsunk kétszer **Helyi biztonsági beállításokra**.
- 4. A **Helyi biztonsági beállítások** párbeszédpanel bal oldalán nyissuk le a **helyi beállításokat** majd kattintsunk a **biztonsági beállításokra**.[\(28\)](#page-32-0)

| <b>Local Security Settings</b><br>$ \Box$ $\times$                     |                                                                  |                  |  |  |  |  |  |
|------------------------------------------------------------------------|------------------------------------------------------------------|------------------|--|--|--|--|--|
| Action View<br>Help<br>File                                            |                                                                  |                  |  |  |  |  |  |
| B X6'B 6'                                                              |                                                                  |                  |  |  |  |  |  |
| Security Settings<br>中心 Account Policies<br>向。 <b>@</b> Local Policies | Policy A                                                         | Security Setting |  |  |  |  |  |
|                                                                        | <b>RU</b> Microsoft network client: Send un Disabled             |                  |  |  |  |  |  |
|                                                                        | <b>RU</b> Microsoft network server: Amount 15 minutes            |                  |  |  |  |  |  |
| 由 B Audit Policy                                                       | <b>RU</b> Microsoft network server: Digitally Disabled           |                  |  |  |  |  |  |
| <b>H</b> Coser Rights Assignment                                       | <b>RU</b> Microsoft network server: Digitally Disabled           |                  |  |  |  |  |  |
| Security Options<br><b>E-Public Key Policies</b>                       | au Microsoft network server: Disconn Enabled                     |                  |  |  |  |  |  |
| <b>Employee Restriction Policies</b>                                   | <b>RU</b> Network access: Allow anonymou Disabled                |                  |  |  |  |  |  |
| 国 - <mark>夏</mark> , IP Security Policies on Local Computer            | <b>RU</b> Network access: Do not allow ano Enabled               |                  |  |  |  |  |  |
|                                                                        | <b>BU</b> Network access: Do not allow ano Disabled              |                  |  |  |  |  |  |
|                                                                        | <b>RU</b> Network access: Do not allow stor Disabled             |                  |  |  |  |  |  |
|                                                                        | <b>REA</b> Network access: Let Everyone pe Disabled              |                  |  |  |  |  |  |
|                                                                        | <b>RE</b> Network access: Named Pipes tha COMNAP, COMNOD         |                  |  |  |  |  |  |
|                                                                        | <b>RU</b> Network access: Remotely accessi System\CurrentCon     |                  |  |  |  |  |  |
|                                                                        | <b>RU</b> Network access: Shares that can  COMCFG,DFS\$          |                  |  |  |  |  |  |
|                                                                        | <b>RU</b> Network access: Sharing and secu Guest only - local us |                  |  |  |  |  |  |
|                                                                        | <b>RU</b> Network security: Do not store LA Disabled             |                  |  |  |  |  |  |
|                                                                        | <b>RU</b> Network security: Force logoff wh Disabled             |                  |  |  |  |  |  |
|                                                                        | <b>RE</b> Network security: LAN Manager a Send LM & NTLM re      |                  |  |  |  |  |  |
|                                                                        | <b>RE</b> Network security: LDAP client sign Negotiate signing   |                  |  |  |  |  |  |
|                                                                        | <b>Run</b> Network security: Minimum sessio No minimum           |                  |  |  |  |  |  |
|                                                                        | <b>RU</b> Network security: Minimum sessio No minimum            |                  |  |  |  |  |  |
|                                                                        | <b>BU</b> Recovery console: Allow automati Disabled              |                  |  |  |  |  |  |
|                                                                        | <b>Recovery console: Allow floppy co</b> Disabled                |                  |  |  |  |  |  |
|                                                                        | <b>Ru</b> Shutdown: Allow system to be sh                        | Enabled          |  |  |  |  |  |
|                                                                        | at Shutdown: Clear virtual memory p Disabled                     |                  |  |  |  |  |  |
|                                                                        | 89 System cryptography: Use FIPS c Disabled                      |                  |  |  |  |  |  |
|                                                                        | System objects: Default owner fo Object creator                  |                  |  |  |  |  |  |
|                                                                        | <b>BU</b> System objects: Require case inse Enabled              |                  |  |  |  |  |  |
|                                                                        | System objects: Strengthen defa                                  | Enabled          |  |  |  |  |  |
|                                                                        |                                                                  |                  |  |  |  |  |  |

*28 ábra –Helyi biztonsági beállítások párbeszédpanel*

- <span id="page-32-0"></span>5. A **Helyi biztonsági beállítások** párbeszédpanel jobb oldalán kattintsunk duplán a **Rendszer objektumok: A rendszergazda csoport tagjai által létrehozott objektumok alapértelmezett tulajdonosa.**
- 6. Megnyílik a **Rendszer objektumok** párbeszédpanel.
- 7. A legördülő listában válasszuk ki az **Objektum létrehozó** opciót [\(29\)](#page-33-2)

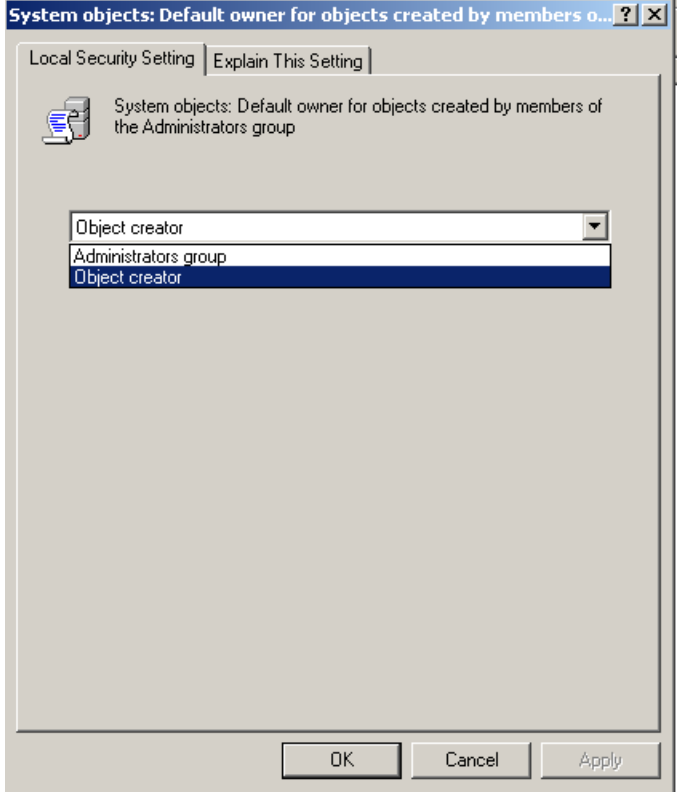

*29 ábra –Rendszer objektumok párbeszédpanel*

<span id="page-33-2"></span>8. Kattintsunk az **OK** gombra.

### <span id="page-33-0"></span>**"Weboldal nem található" vagy "404"**

**Probléma:** A szerverre való kapcsolódási kísérlet során a "weboldal nem található" vagy "404" üzenet jelenik meg.

**Megoldás:** Mindig indítsa újra a számítógépét miután elvégezte a(z) ["A WebReporter szoftver telepítése"](#page-10-0) fejezetben foglalt lépéseket.

Az is a hiba oka lehet, ha az Ön által használt verzió nem tartalmazza a kívánt oldalt vagy fájlt, vagy elgépelte a címet. Ellenőrizze, hogy pontosan írta-e be a címet. Ha biztos abban, hogy pontosan írta be a címet, lehet, hogy le kell tölteni és telepíteni kell egy újabb verziót.

### <span id="page-33-1"></span>**"Alkalmazás üzembehelyezési hiba"**

**Probléma:** Amikor fellépek a WebReporter.html weboldalra a böngészőben, a képernyőn megjelenik az "Alkalmazás üzembehelyezési" hibaüzenet [\(30\)](#page-34-0).

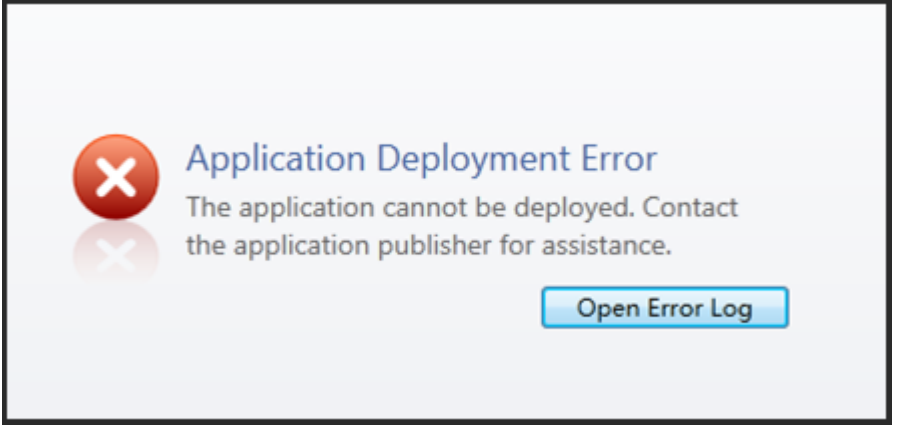

*30 ábra –Alkalmazás üzembehelyezési hiba*

<span id="page-34-0"></span>**Megoldás:** Meg kell tisztítani az online alkalmazás cache tárat. Így a kliensnek megint le kell töltenie az alkalmazást, amikor újra frissíti a WebReporter.html weblapot. Kétféleképpen lehet kitakarítani a cache tárat.

#### **1. módszer: A parancssor használata**

- 1. Zárjuk be a böngészőt.
- 2. Nyissunk meg egy parancssor ablakot úgy, hogy kiválasztjuk a **Start** opciót, majd a **Programok és fájlok keresése** mezőbe írjuk be a **Cmd** parancsot és nyomjuk meg az ENTER gombot. Megnyílik a parancssor ablak.
- 3. A parancssorban a kurzornál gépeljük be a **rundll32 %windir%\system32\dfshim.dll CleanOnlineAppCache** parancsot és nyomjuk meg az ENTER gombot. [\(31\)](#page-34-1)

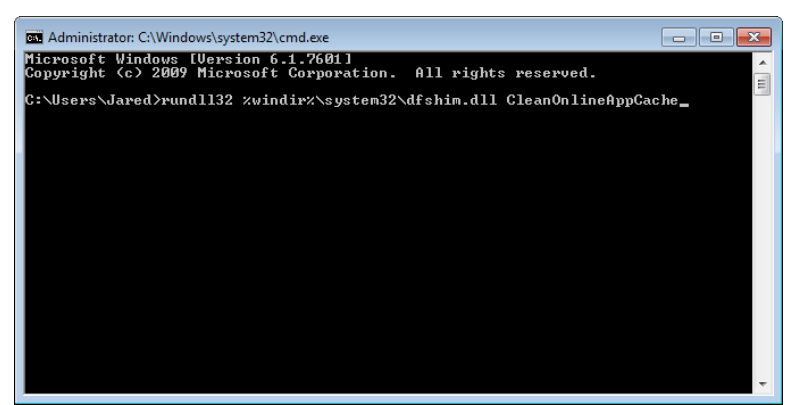

*31 ábra – Parancssor a CleanOnlineAppCache paranccsal*

- <span id="page-34-1"></span>4. Indítsuk újra a böngészőt.
- 5. Lépjünk be a http://<ServerIPAddress>/webreporter.html oldalra megint, ahol a <ServerIPAddress> a szerver IP címe.

#### **2. módszer: Futtassuk a Clean.vbs scriptet**

1. A böngészőben töltsük le a clean.vbs fájlt a szerverre, úgy, hogy begépeljük a következőt a böngésző címsorába:

**http://<ServerIPAddress>/clean.vbs** ahol a <ServerIPAddress> a szerver IP címe.

2. Kattintsunk a **Mentés** parancsra és mentsük el a clean.vbs fájlt egy kiválasztott könyvtárba.

- 3. Mentsük el a fájlt a letöltések közé a rendszerben.
- 4. A clean.vbs fájl futtatásához kattintsunk rá duplán. A script lefut és kitakarítja a cache tárat. Egy üzenet jelenik meg arról, hogy az ideiglenes fájlokat törölte a rendszer [\(32\)](#page-35-0).

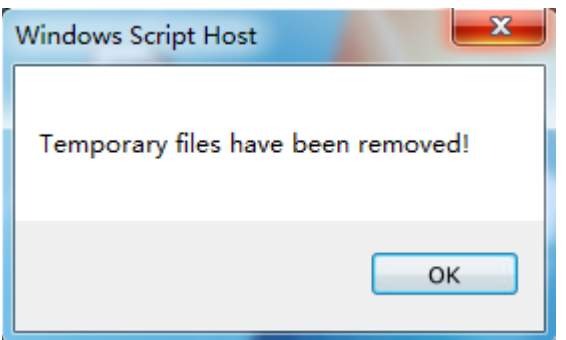

*32 ábra – A Cache tár sikeres törléséről szóló üzenet*

<span id="page-35-0"></span>5. Kattintsunk az OK gombra.

# <span id="page-36-0"></span>**Gyakran ismételt kérdések (GYIK)**

## <span id="page-36-1"></span>**Áttekintés**

Ebben a fejezetben a gyakran ismételt kérdések találhatók.

### <span id="page-36-2"></span>**Használhatok az Internet Explorer helyett más böngészőt is?**

Ha más böngészőt szeretnénk használni, annak képesnek kell lennie az Internet Explorer plug-inként vagy addonként való futtatására is, ilyen például az "IE Tab Plus" a Firefoxtól, illetve kezelnie kell tudnia az .xbap fájlokat.

Az alábbi instrukciók ismertetik a segédprogram futtatásának módját Firefoxban. Más böngészők IE bővítményei is használhatók.

**Megjegyzés:** A művelet elvégzése előtt ellenőrizzük, hogy az útmutató fő fejezeteiben minden fő fejezet tartalmával tisztában vagyunk-e, illetve ellenőrizzük, hogy a WebReporter működik-e az aktuálisan használt Internet Explorer böngészővel.

#### **Az "IE Tab Plus" bővítmény telepítése és konfigurálása Firefoxban**

Ez a művelet csupán opcionális, illetve csak akkor szükséges, ha a WebReportert Firefox böngésző alatt szeretnénk használni.

#### **1. lépés: Telepítsük az "IE Tab Plus" bővítményt**

- 1. Indítsuk el a Firefox böngészőt.
- 2. Lépjünk a<http://www.ietabplus.com/> oldalra.
- 3. Kattintsunk az oldal jobb felső sarkában a **Hozzáadás Firefoxhoz** linkre.
- 4. Indítsuk újra a Firefox böngészőt.

#### **2. lépés - Engedélyezzük az xbap fájlokat a szűrőben ([33\)](#page-37-0).**

- 1. A **Firefox** menüben katitntsunk a **Bővítmények** opcióra és nyissuk meg a **Bővítménykezelőt**.
- 2. Válasszuk ki az **IE Tab Plus** bővítményt.
- 3. Kattintsunk a **Beállításokra**.
- 4. Megjelenik az **IE fül - Beállítások** párbeszédpanel.
- 5. Kattintsunk az **Oldal-szűrő** fülre.
- 6. Alul az **URL** mezőben gépeljük be az alábbiakat:

#### **/\.xbap\$/**

- 7. Kattintsunk a **Hozzáadás** értékre.
- 8. Kattintson az **Alkalmaz** gombra, majd az **OK** gombra.

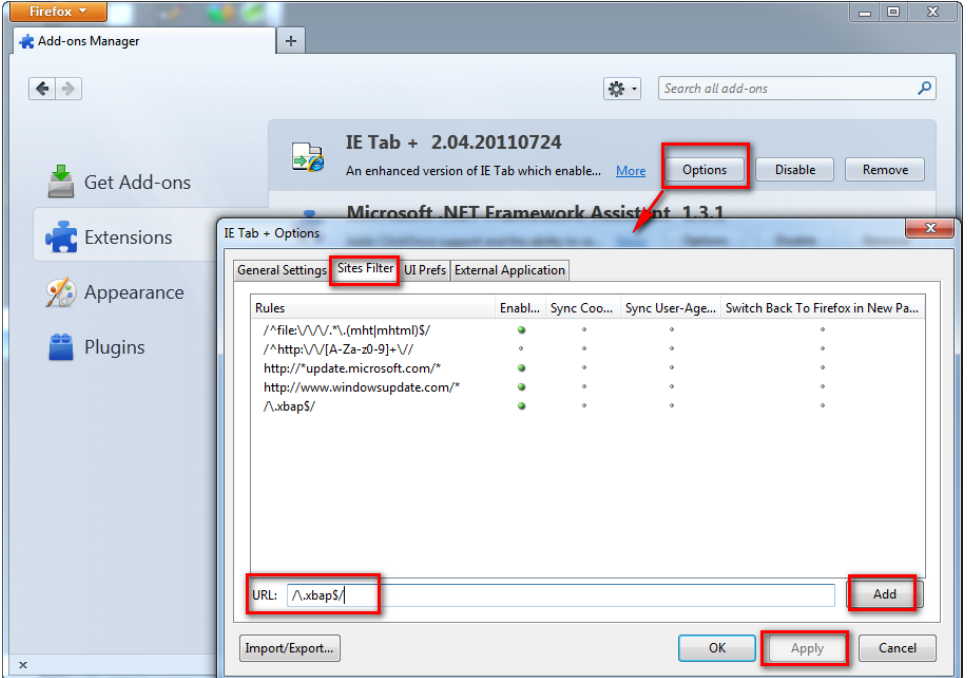

*33 ábra – Xbap fájlok engedélyezése*

#### <span id="page-37-0"></span>**A WebReporter futtatása az "IE Tab Plus" bővítményben**

- 1. A Firefoxban kattintsunk a böngészőlap jobb alső sarkában található ikonra és engedélyezzük az Internet Explorert használó oldalak renderelését.
- 2. Ezután *adjuk meg a teljes címet az .xbap kiterjesztéssel együtt*. Például, **http://<YourServerIP>/webreportersetup/dpbrowser.xbap/** ahol a <YourServerIP> a szerver IP címe [\(34\)](#page-37-1).

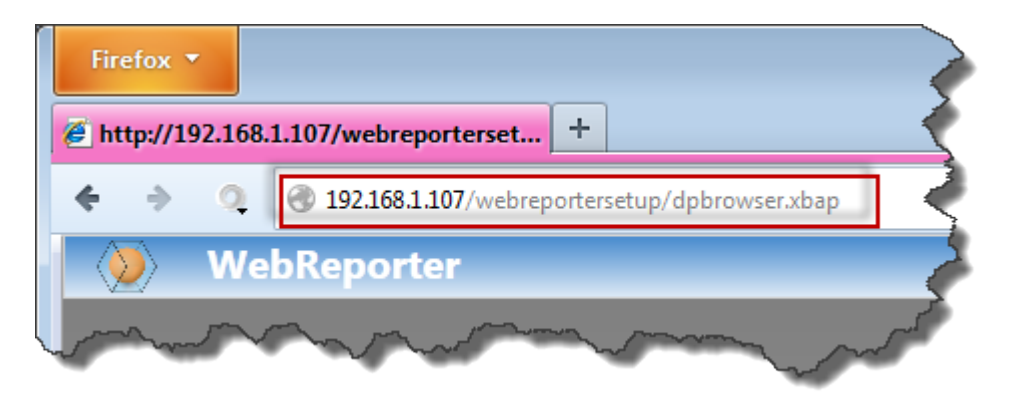

*34 ábra – A dpbrowser.xbap teljes címe*

<span id="page-37-1"></span>3. Ez az oldal csatlakozik a szerverhez, majd letölti és futtatja a WebReporter alkalmazást.